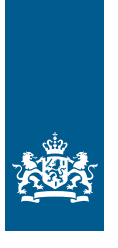

Rijksdienst voor Ondernemend Nederland

# *Handleiding eLoket EED-auditplicht*

*In opdracht van het ministerie van Economische Zaken en Klimaat*

>> Duurzaam, Agrarisch, Innovatief en Internationaal Ondernemen

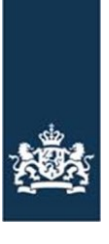

Rijksdienst voor Ondernemend Nederland

# Handleiding eLoket EED-auditplicht Versie 1.0 Juli 2023

# **Inhoudsopgave**

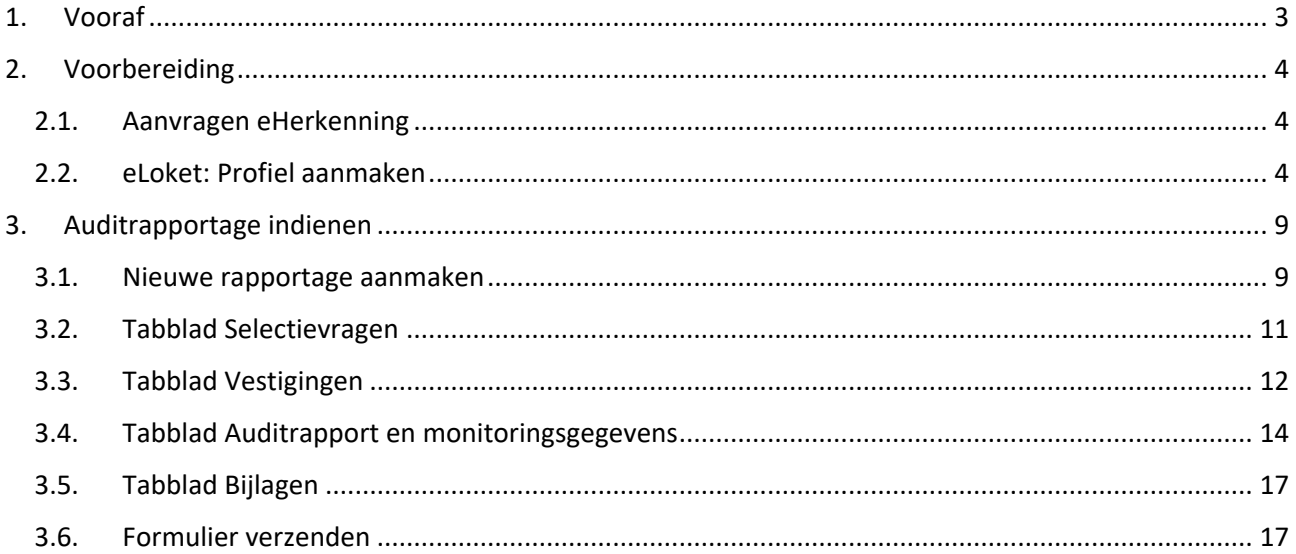

# <span id="page-3-0"></span>**1. Vooraf**

## *EED auditplicht*

Heeft u een onderneming of instelling met een economische activiteit met meer dan 250 fte of een jaaromzet van 50 miljoen én een jaarlijks balanstotaal van 43 miljoen inclusief deelnemingen van of in partnerondernemingen en verbonden ondernemingen? Dan moet u mogelijk eens in de vier jaar een energie-audit uitvoeren op ondernemingsniveau. De resultaten van deze audit rapporteert u aan RVO.

De EED auditrapportage moet gaan over alle energiestromen binnen uw onderneming. Met de audit brengt u besparingsmogelijkheden in kaart en berekent u de effecten van deze maatregelen. De auditrapportage gaat onder andere over de gebouwen, installaties, industriële processen en zakelijk vervoer.

Meer uitleg over wat een economische activiteit is vindt u via [deze link](https://www.rvo.nl/onderwerpen/energiebesparingsplicht-2023/eed-auditplicht/economische-activiteiten) op rvo.nl.

Wilt u checken hoe u omgaat met concernrelaties om te bepalen of u onder de EED auditplicht valt? Meer informatie hierover vindt u via [deze link](https://www.rvo.nl/onderwerpen/energiebesparingsplicht-2023/eed-auditplicht/concernrelaties) op rvo.nl.

U kunt invulling geven aan de rapportage EED-auditplicht door de sjablonen te gebruiken die RVO beschikbaar heeft gesteld op [deze EED-auditplicht webpagina.](https://www.rvo.nl/onderwerpen/energiebesparingsplicht-2023/eed-auditplicht#wat-staat-er-in-het-rapport%3F) De sjablonen helpen u met het opstellen van de rapportage van het onderzoek. Deze rapportage en de benodigde gegevens dient u vervolgens in via "eLoket" van de Rijksdienst voor Ondernemend Nederland (RVO), uiterlijk vier jaar na uw laatste auditrapportage. Heeft u nog niet eerder een auditrapportage ingediend? Dien dan uw rapportage zo spoedig mogelijk in.

Meer informatie hierover vindt u op [www.rvo.nl/energiebesparingsplicht.](http://www.rvo.nl/energiebesparingsplicht) U vindt hier ook een stappenplan waarmee u snel bepaalt welke plicht(en) voor u van toepassing zijn, welke overheidsinstantie voor uw activiteiten onder de Omgevingswet de milieuregels bepaalt, en met welke rapportages u aan de relevante plicht(en) kunt voldoen.

# <span id="page-4-0"></span>**2. Voorbereiding**

Om de rapportage voor de EED auditplicht in te kunnen dienen, heeft u een eHerkenningsmiddel niveau 2+ of hoger nodig, met machtiging RVO-diensten niveau eH 2+. Let op: er zit ongeveer 2 weken doorlooptijd op het aanvragen van een eHerkenningsmiddel. Zorg er dus voor dat u deze op tijd aanvraagt.

Bent u een buitenlandse onderneming zonder KvK-nummer? Schakel dan een intermediair in die namens u de rapportage indient.

<span id="page-4-1"></span>Maakt u voor de eerste keer gebruik van eLoket? Dan moet u in het eLoket een profiel aanmaken.

#### *2.1. Aanvragen eHerkenning*

Op de website van eHerkenning dient u een aanvraag in. Deze heeft een doorlooptijd van ongeveer 2 weken. Aan het hebben van een eHerkenning zijn jaarlijks (beperkte) kosten verbonden. Aanvragen doet u door de volgende stappen te volgen:

- 1. Ga naar [deze webpagina eHerkenning aanvragen.](https://eherkenning.nl/inloggen-met-eherkenning/middel-aanvragen)
- 2. Kies een leverancier uit [dit overzicht op eherkenning.nl.](https://eherkenning.nl/inloggen-met-eherkenning/leveranciers/leveranciersoverzicht)
- 3. Dien een aanvraag in. U heeft hiervoor de volgende gegevens nodig:
	- a. KvK-nummer;
	- b. Persoonsgegevens aanvrager;
	- c. E-mailadres;
	- d. Telefoonnummer.
- 4. Accepteer de voorwaarden en voltooi de aanvraag.
- 5. Binnen 5 werkdagen ontvangt u op het opgegeven e-mailadres uw gebruikersnaam en wachtwoord. Wij raden u aan uw wachtwoord gelijk te veranderen door bij de door u gekozen leverancier in te loggen en een eigen wachtwoord in te stellen.

Heeft u al een eHerkenningsmiddel, maar niet op het juiste niveau of de juiste machtiging? Neem dan contact op met uw leverancier of de machtigingenbeheerder binnen uw organisatie. Als uw organisatie een beheermodule heeft, kunt u de machtiging direct aanpassen.

### <span id="page-4-2"></span>*2.2. eLoket: Profiel aanmaken*

Als u voor het eerst inlogt in eLoket, maakt u eerst een profiel aan. U bereikt eLoket via [www.rvo.nl/energiebesparingsplicht](http://www.rvo.nl/energiebesparingsplicht) via de link Direct rapporteren in het EED-auditplicht blok, of via de webpagina www.rvo.nl/eed.

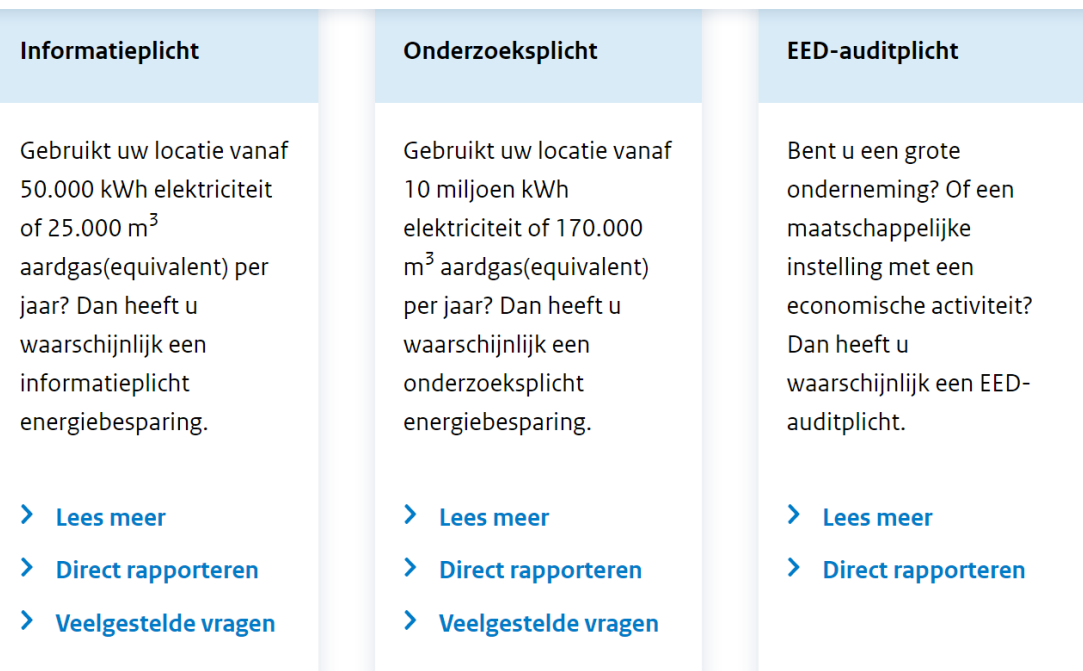

U komt dan op de [mijn.rvo pagina.](https://mijn.rvo.nl/informatieplicht-energiebesparing) U kunt hier uiteraard ook rechtstreeks naartoe gaan.

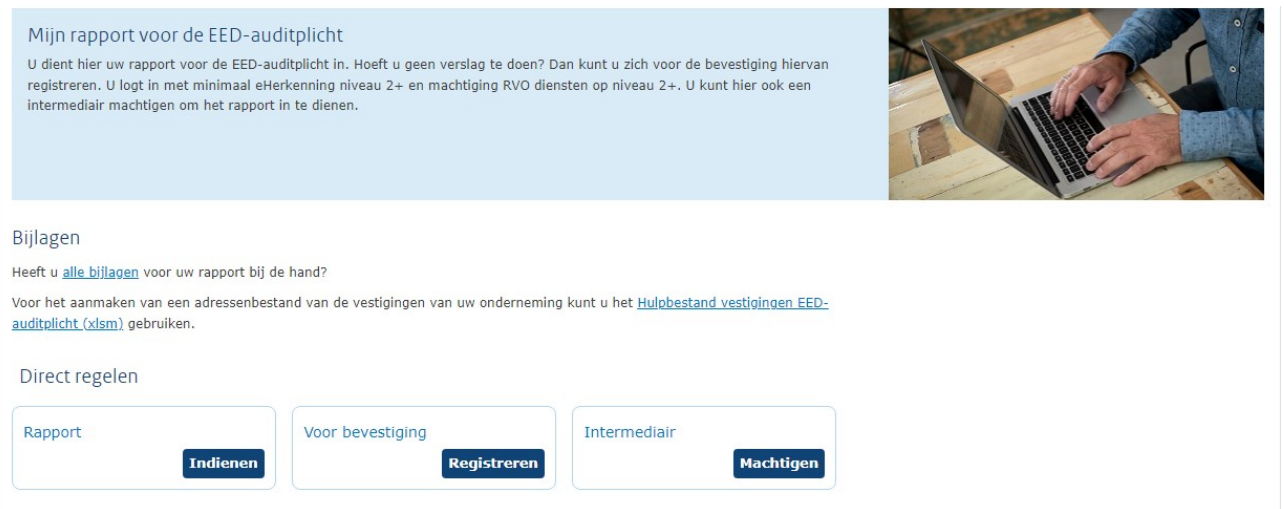

i Alles over de EED-auditplicht

Via de knop Indienen komt u op onderstaande pagina:

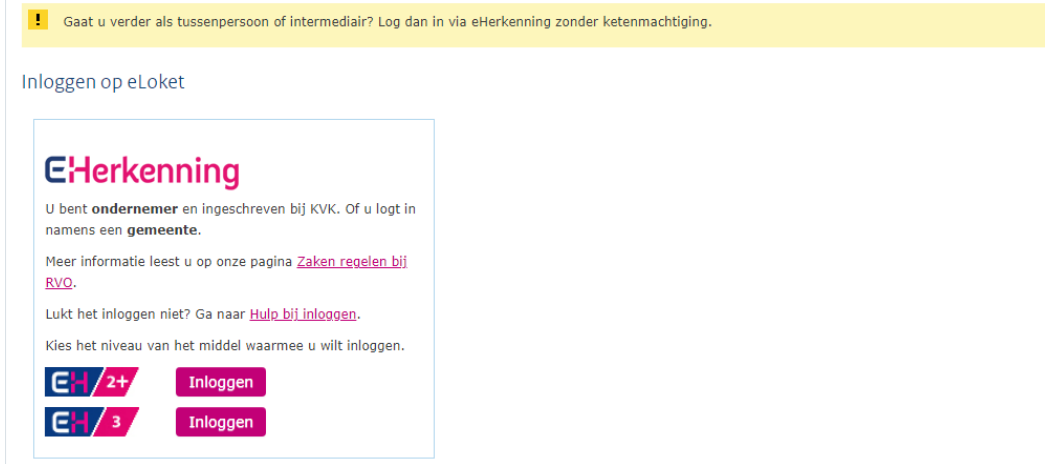

U selecteert hier het eHerkenningsniveau waarmee u wilt inloggen.

#### **eHerkenning**

Inloggen met eHerkenning gaat als volgt:

- 1. Kies het eHerkenningsniveau dat voor u van toepassing is en klik op Inloggen.
- 2. Selecteer de leverancier van uw eHerkenningsmiddel.
- 3. Log in met uw gebruikersnaam en wachtwoord.

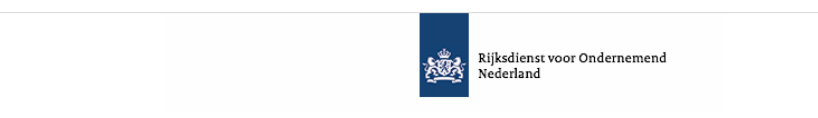

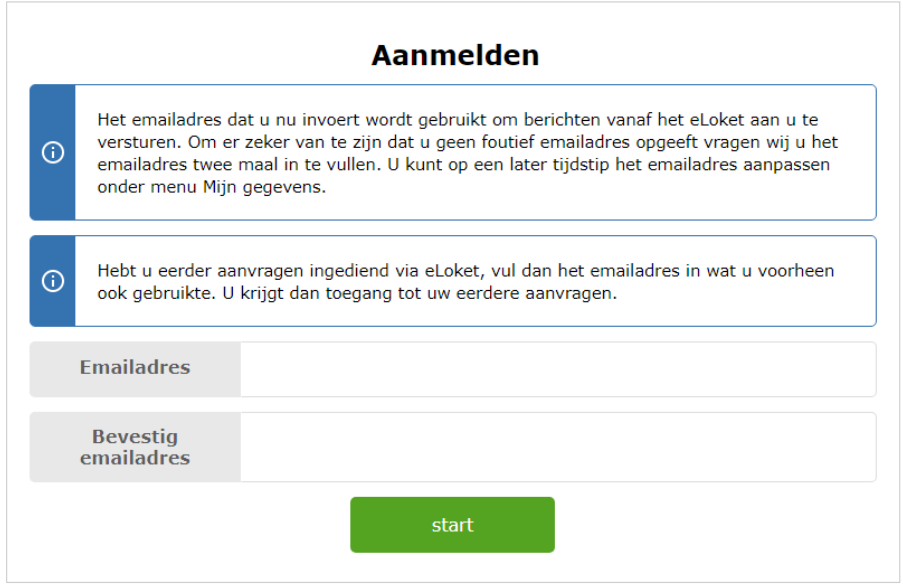

4. Controleer op de volgende pagina of eLoket van RVO is aangevinkt. Als dat niet het geval is, vink deze dan aan. U wordt doorgeleid naar eLoket.

- 5. Als u voor het eerst inlogt, dan krijgt u een link te zien waarmee u wordt verzocht uw profiel in te vullen.
	- a. Controleer de ingevulde gegevens en pas aan waar nodig.
	- b. Vul de ontbrekende gegevens in. Het is niet verplicht om uw bankgegevens in te vullen.

**Mederlands** 

c. Sla uw profiel op.

 $>$  U dient eerst een profiel aan te maken, klik hier voor het aanmaken van het profiel

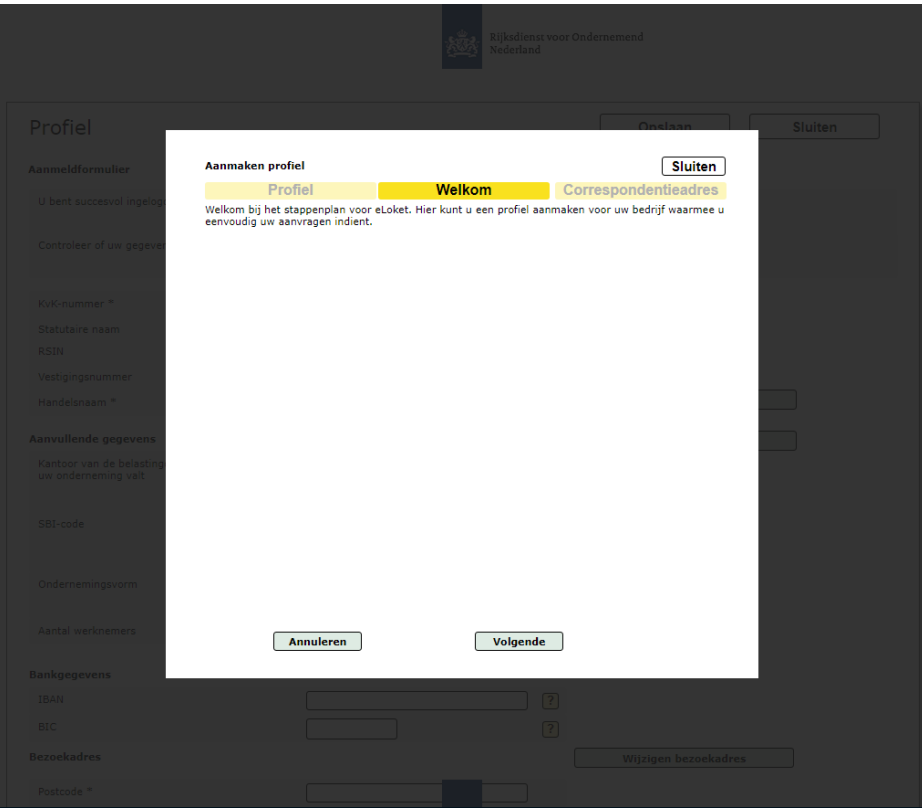

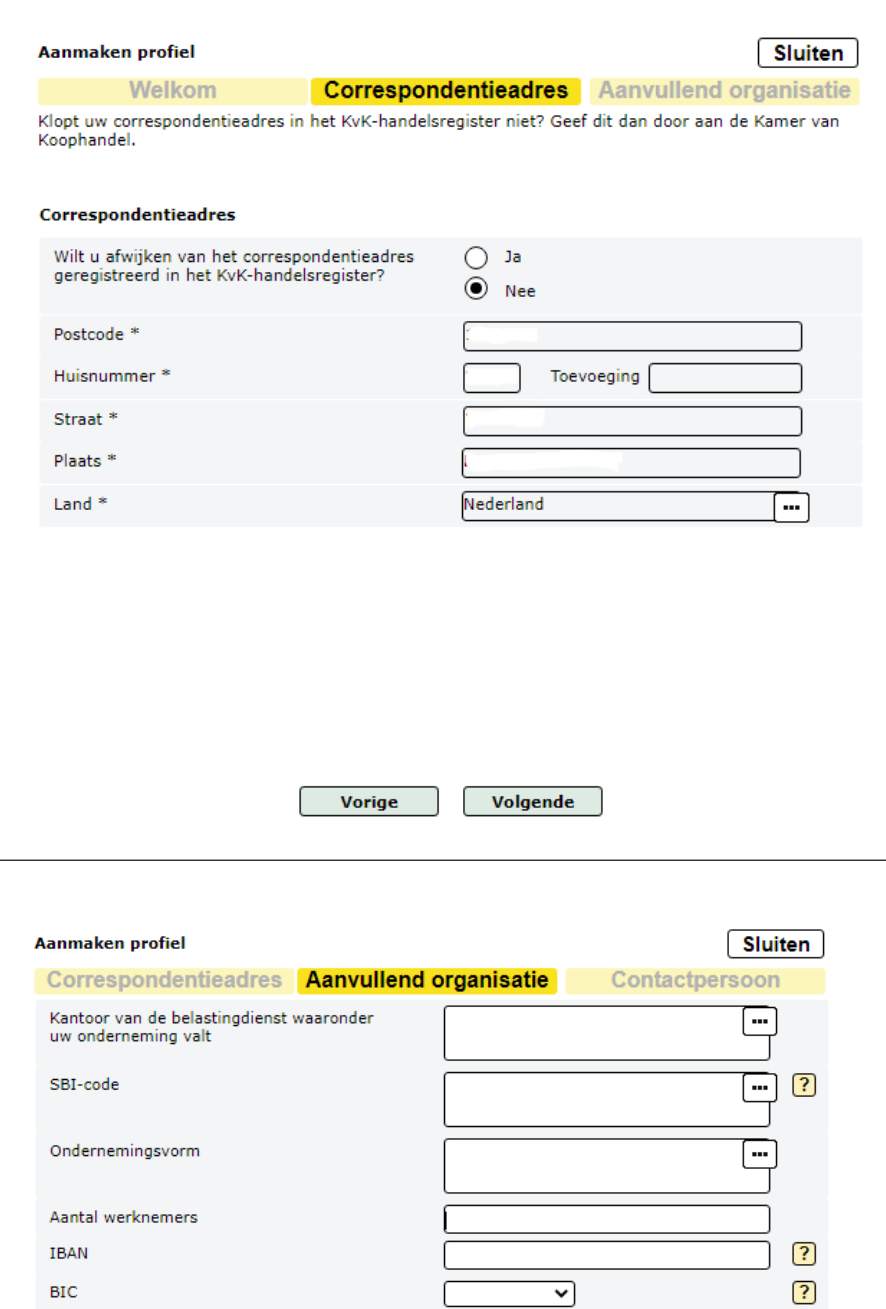

Vorige Volgende  $\sqrt{ }$ 

Hierna kunt u de rapportage indienen.

 $\overline{\phantom{0}}$ 

# <span id="page-9-0"></span>**3. Auditrapportage indienen**

<span id="page-9-1"></span>Bent u ingelogd en u heeft een profiel aangemaakt? Dan kunt u beginnen met het indienen van de rapportage.

#### *3.1. Nieuwe rapportage aanmaken*

U moet eerst een (nieuwe) rapportage aanmaken. Dit doet u als volgt:

- 1. Klik op Nieuwe aanvraag in de menubalk bovenaan het scherm.
- 2. U komt op onderstaande pagina. Kies hier voor EED Auditplicht. Eventueel kunt in de zoekbalk deze titel invoeren om dit formulier te zoeken.

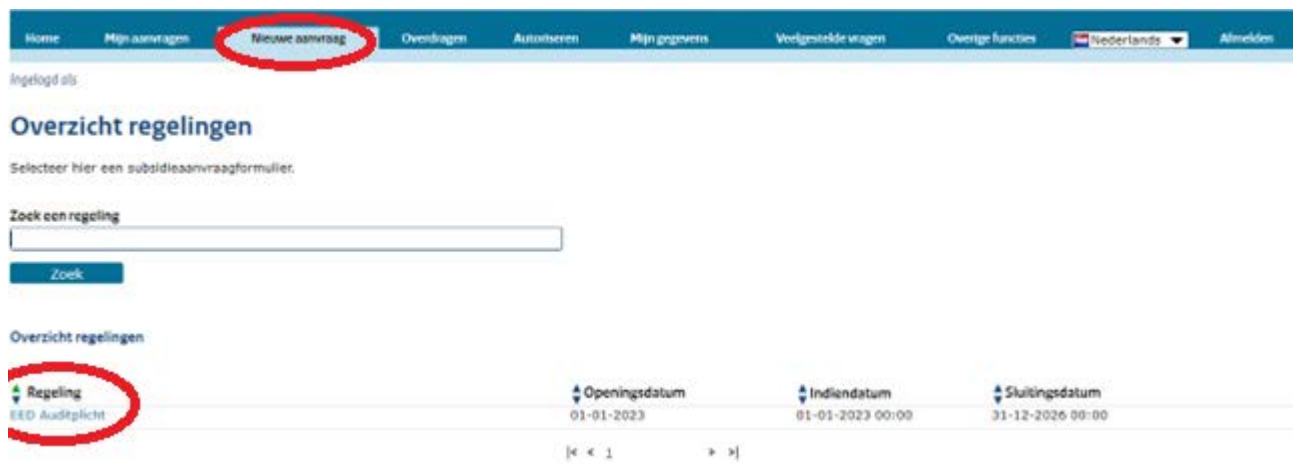

3. Vervolgens komt u op onderstaande introductiepagina.

#### **EED Auditplicht**

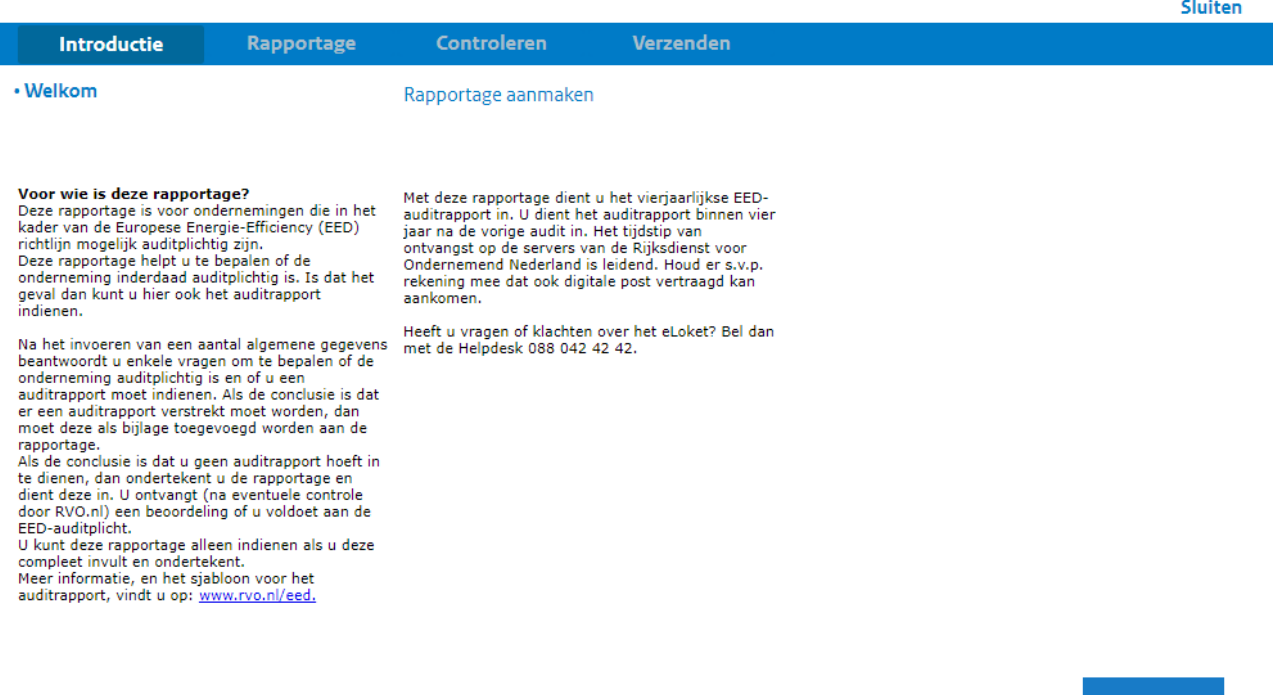

4. Klik onderaan het scherm op Volgende. U komt op onderstaande pagina. Geef hier aan of uw rol die van indiener of intermediair is.

*TIP: bent u intermediair, dan dient u een rechtsgeldig ondertekend machtigingsformulier te hebben. Dit hoeft u niet op te sturen. Het machtigingsformulier vindt u [hier.](https://www.rvo.nl/onderwerpen/energiebesparingsplicht-2023/eed-auditplicht#voorbereiden-op-de-eed-auditplicht)*

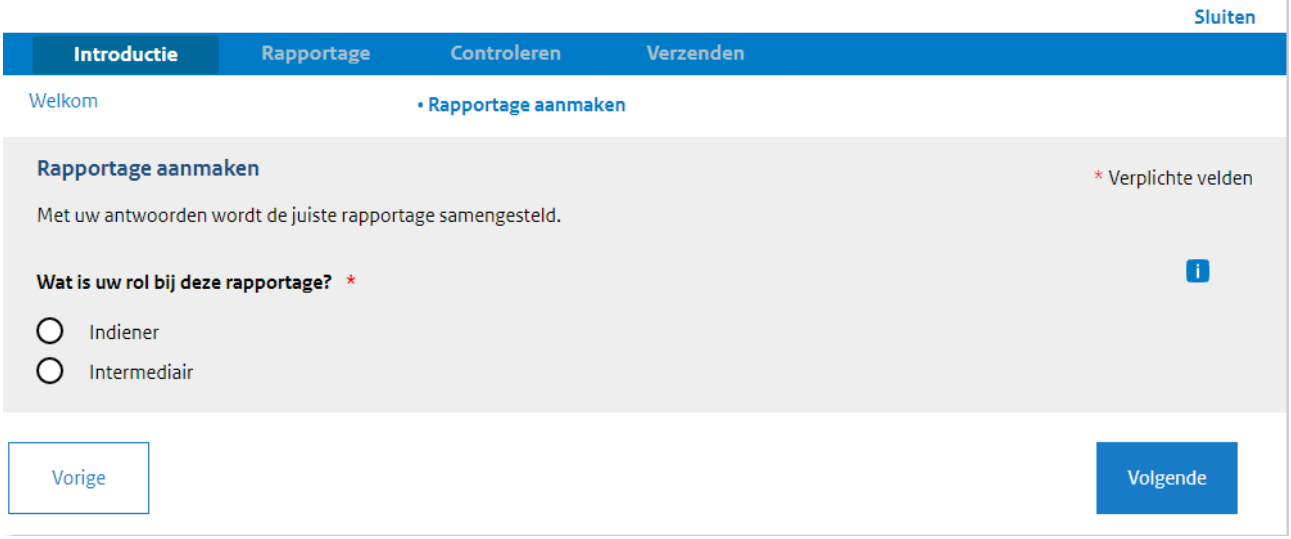

- 5. Klik op Volgende. U komt op een pagina met de bedrijfsgegevens van de indiener.
- 6. Deze gegevens zijn overgenomen uit het door u aangemaakte profiel. Controleer deze gegevens. Geef aan onder welke SBI-code uw onderneming valt en uit hoeveel vestigingen uw onderneming bestaat.

Volgende

 $\mathcal{A}$ 

*TIP: bent u intermediair, dan vult u hier het KvK-nummer in van uw klant (de indiener). De gegevens worden dan uit het nationaal handelsregister gehaald en ingeladen.*

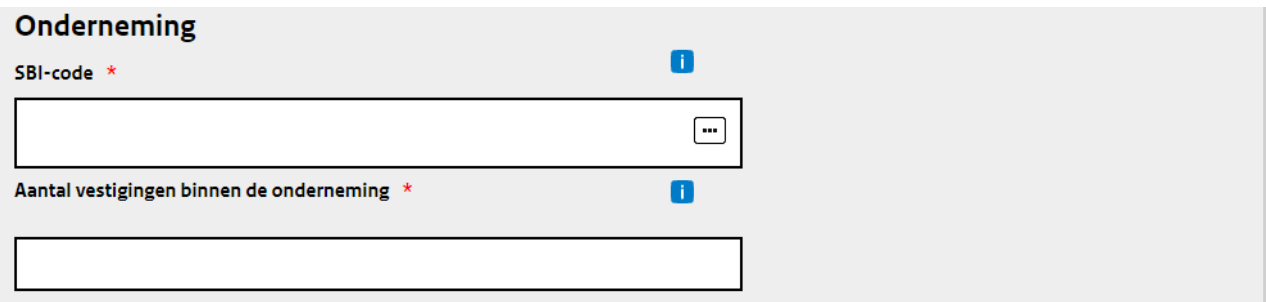

- 7. Controleer de gegevens van het bezoekadres en het correspondentieadres en wijzig deze indien nodig.
- 8. Indien u een brief heeft ontvangen van RVO over de EED, vul dan het kenmerk in dat op die brief staat. Het kenmerk begint met EED03 gevolgd door 5 cijfers. Heeft u geen kenmerk? Dan kunt u dit veld leeg laten.
- 9. Geef vervolgens aan of uw onderneming meedoet aan de Europese broeikasemissiehandel (EU-ETS). Is dit het geval? Vul vervolgens in hoeveel vestigingen aan de EU-ETS meedoen en geef het ETS-registratienummer op.

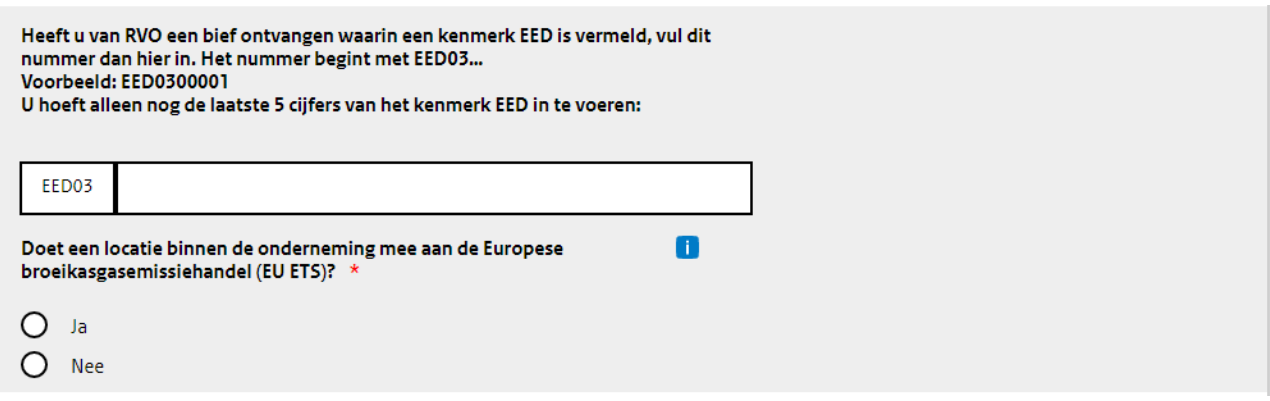

10. Controleer de contactgegevens. Kloppen deze gegevens? Klik dan op Volgende rechts onderin het formulier.

#### <span id="page-11-0"></span>*3.2. Tabblad Selectievragen*

Na het invullen van de bedrijfsgegevens komt u op het tabblad Selectievragen terecht. Met deze vragen wordt gecontroleerd of uw onderneming daadwerkelijk aan de EED auditplicht moet voldoen.

- 1. Geef aan of uw onderneming meer dan 250 fte in dienst heeft.
- 2. Vult u hier Nee in? Dan vragen wij u of uw onderneming het afgelopen jaar een jaaromzet van meer dan € 50 miljoen en een balanstotaal van meer dan € 43 miljoen had. Beantwoordt u minimaal een van deze vragen met Nee, dan is de EED auditplicht niet op uw onderneming van toepassing. Beantwoordt u beide vragen met Ja? Dan is uw onderneming wel auditplichtig. *TIP: in beide gevallen kunt u wel door in het formulier. Bent u niet EED auditplichtig? Dan vragen we u om het formulier alsnog in te dienen. Op deze manier kunt u RVO op de hoogte stellen van uw gegevens en het feit dat uw onderneming niet EED auditplichtig is.*
- 3. Is de conclusie dat uw onderneming niet auditplichtig is dan komt u na klikken op Volgende direct in het tabladen Controleren en Verzenden. Onderstaande paragrafen van deze handleiding zijn dan niet van toepassing.

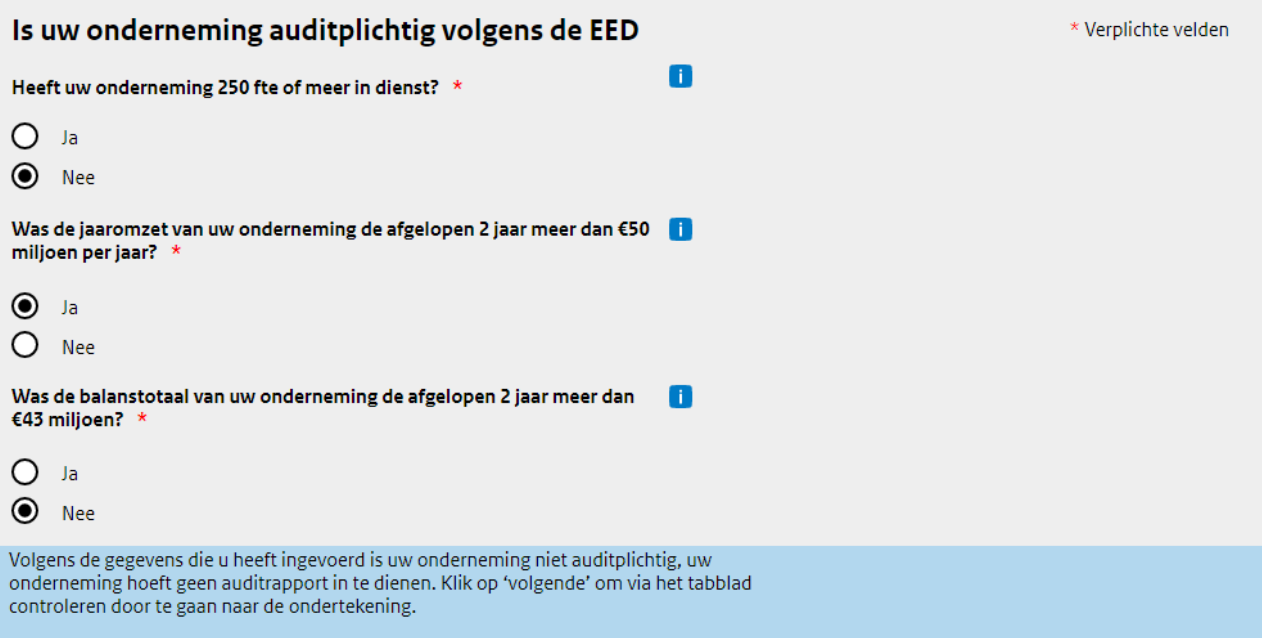

- 4. Heeft u ingevuld dat uw onderneming EED auditplichtig is? Dan krijgt u de vraag of er sprake is van een vrijstelling of alternatieve invulling van de EED auditplicht. Er is sprake van een vrijstelling of alternatieve invulling als uw onderneming een ISO 50.001 of ISO 14.001 met ISO 14.051 certificering heeft of als uw onderneming een door het Ministerie van Economische Zaken en Klimaat erkend keurmerk heeft die betrekking heeft op de gehele onderneming. Meer informatie over de erkende keurmerken vindt u op [deze EED-auditplicht webpagina.](https://www.rvo.nl/onderwerpen/energiebesparingsplicht-2023/eed-auditplicht#alternatieve-invulling-eed-auditplicht)
- 5. Heeft u een ISO-certificering of een keurmerk? U krijgt de mogelijkheid om aan te geven om welke certificering of keurmerk het gaat. Na het invullen van de certificering of het keurmerk klikt u op Volgende. U komt direct in het tabblad Controleren en verzenden. Onderstaande paragrafen van deze handleiding zijn dan niet van toepassing.

#### **Vrijstellingen**

Heeft uw onderneming een certificering volgens ISO 50.001 of ISO 14.001 met ISO 14.051 die betrekking heeft op uw gehele onderneming?

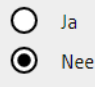

#### Alternatieve invulling auditplicht

Heeft uw onderneming een door het ministerie van Economische Zaken en Klimaat erkend keurmerk die betrekking heeft op uw gehele onderneming

 $O$  Ja

 $\bigcirc$  Nee

6. Heeft u geen certificering of keurmerk? Klik dan op Volgende om naar het volgende tabblad te gaan.

#### <span id="page-12-0"></span>*3.3. Tabblad Vestigingen*

1. Op dit tabblad vult u in welke vestigingen uw onderneming heeft. U kunt vestigingen handmatig toevoegen door op + Vestiging toevoegen te klikken. Voor ondernemingen met meerdere

vestigingen kunt u gebruik maken van een CSV-bestand. Dit bestand vindt u via [deze link](https://mijn.rvo.nl/eed-auditplicht) op de mijn.rvo pagina. U vult al uw vestigingen in dit bestand in en uploadt daarna het bestand op deze pagina.

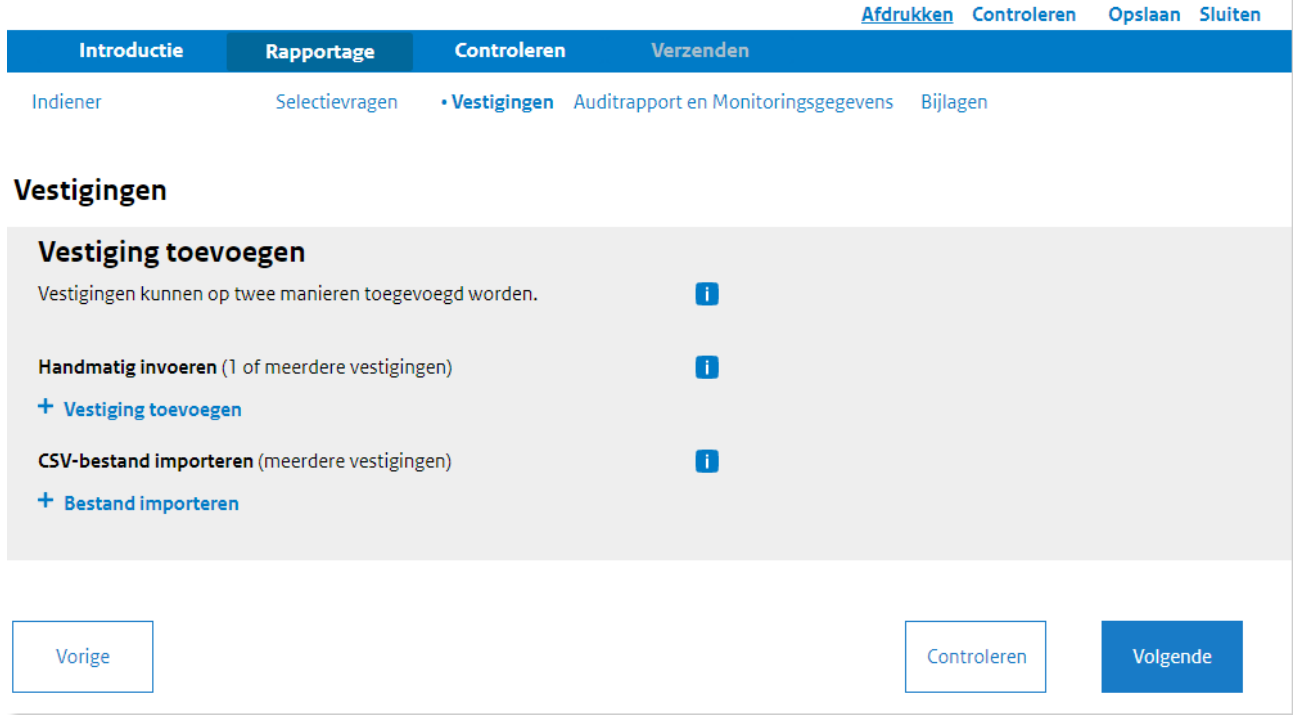

2. Als u vestigingen handmatig wilt toevoegen, dan wordt u gevraagd om adresgegevens per vestiging in te vullen. Wilt u meerdere vestigingen toevoegen, dan kunt u onderaan gebruik maken van de knop + Nog een nieuwe vestiging toevoegen. U hoeft enkel de postcode en het huisnummer in te vullen. De straat, plaats en het bevoegd gezag worden automatisch ingevuld.

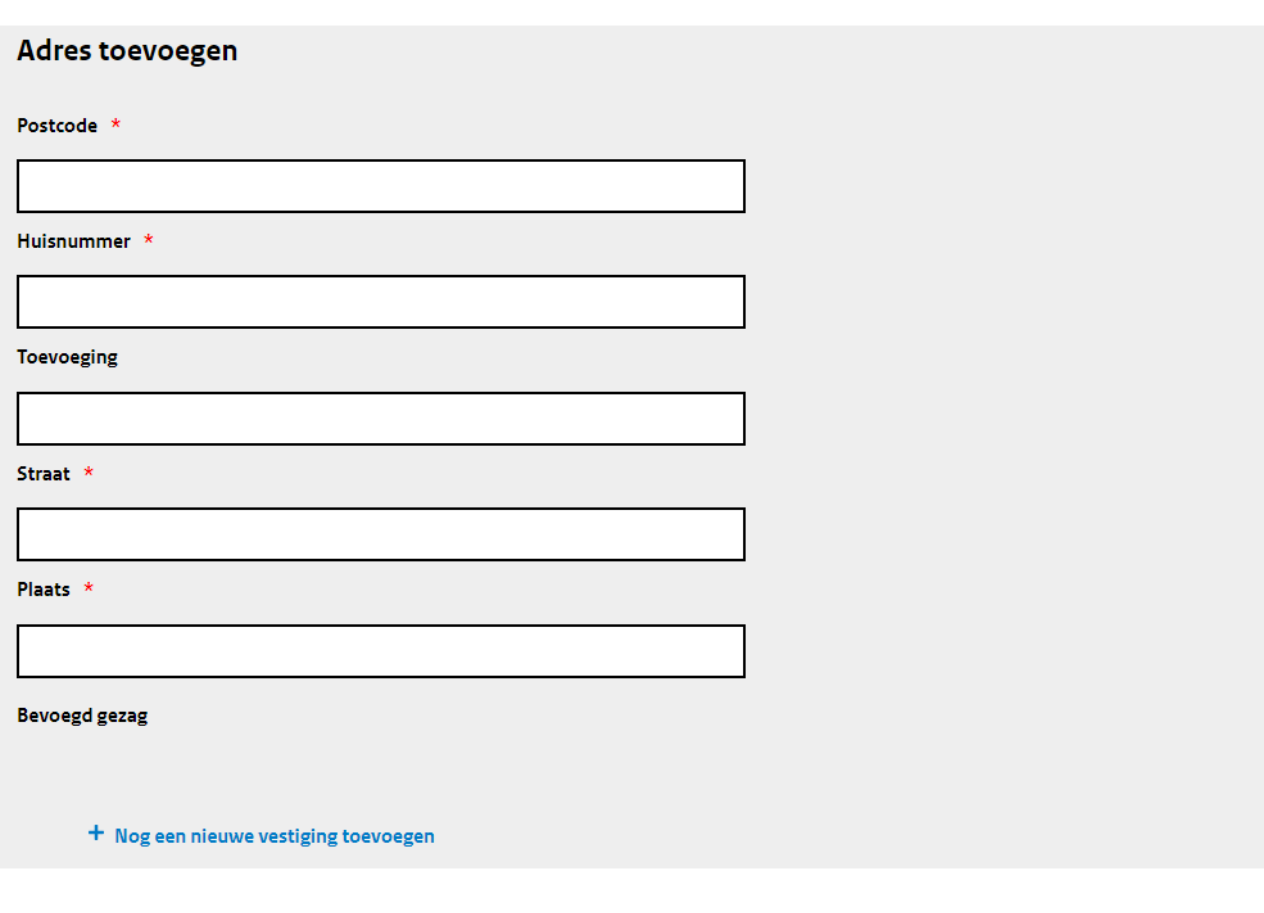

3. Heeft u de adressen van alle vestigingen ingevuld? Klik dan onderaan de pagina op Volgende. U komt op de overzichtspagina terecht. Controleer of u alle vestigingen heeft ingevuld. U krijgt een melding te zien als een adres niet overeenkomt met het postcode bestand. Op deze pagina kunt u vestigingsadressen wijzigen, verwijderen of alle ingevulde vestigingen wissen. *TIP: Als u meer dan 20 adressen heeft ingevoerd, dan krijgt u hier alleen de adressen te zien die* 

*niet overeenkomen met ons postcodebestand. Correcte adressen zijn dan niet zichtbaar tot alle ingevulde adressen correct zijn ingevuld.*

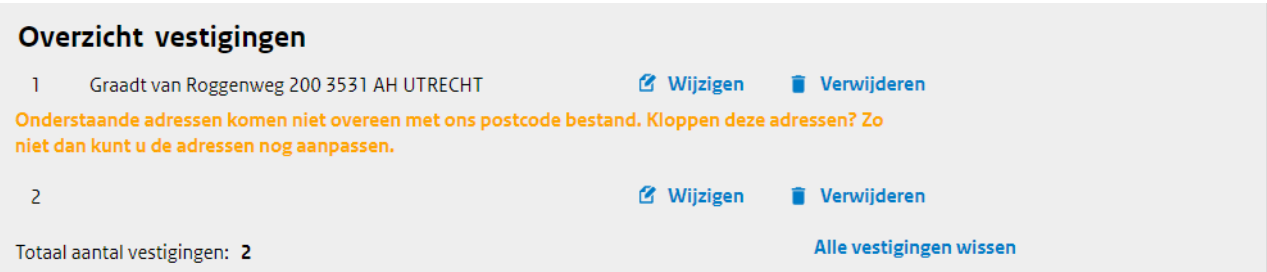

4. Zijn de adresgegevens van alle vestigingen compleet? Klik dan onderaan de pagina op Volgende.

## <span id="page-14-0"></span>*3.4. Tabblad Auditrapport en monitoringsgegevens*

Op dit tabblad vragen wij een aantal gegevens over de auditrapportage en monitoringsgegevens van uw onderneming.

1. Geef aan wie de opsteller is van het auditrapport en op welke datum het auditrapport is vastgesteld. Is de rapportage opgesteld door een adviesbureau? Vul dan de naam in van dit adviesbureau.

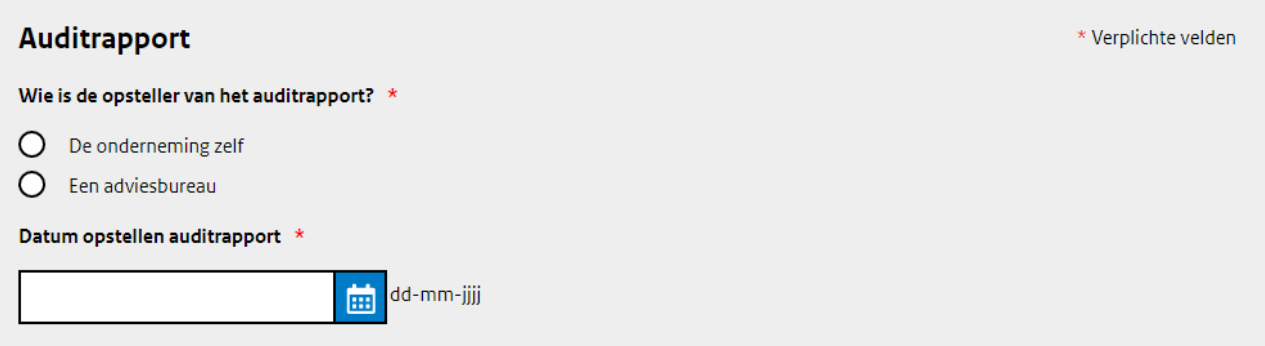

2. Vervolgens vragen wij een aantal monitoringsgegevens. Allereerst vult u gegevens in met betrekking tot het energiegebruik van uw gehele onderneming. Deze gegevens neemt u over uit uw auditrapport.

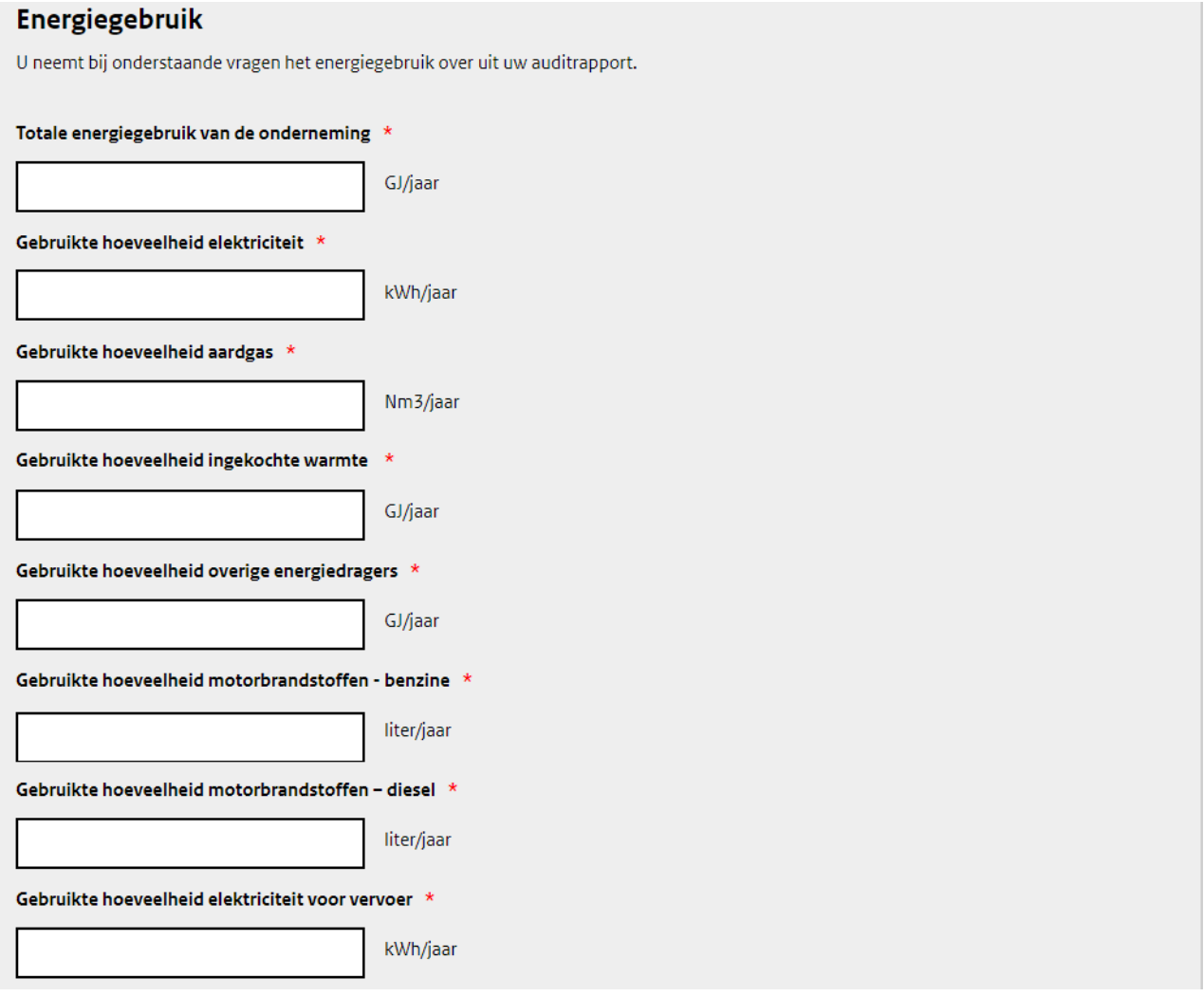

3. Vul in wat het besparingspotentieel is dat uit uw onderzoek is gekomen. Ook deze gegevens neemt u over uit uw auditrapport.

#### **Energie besparing**

U neemt bij onderstaande vragen het besparingspotentieel over uit uw auditrapport.

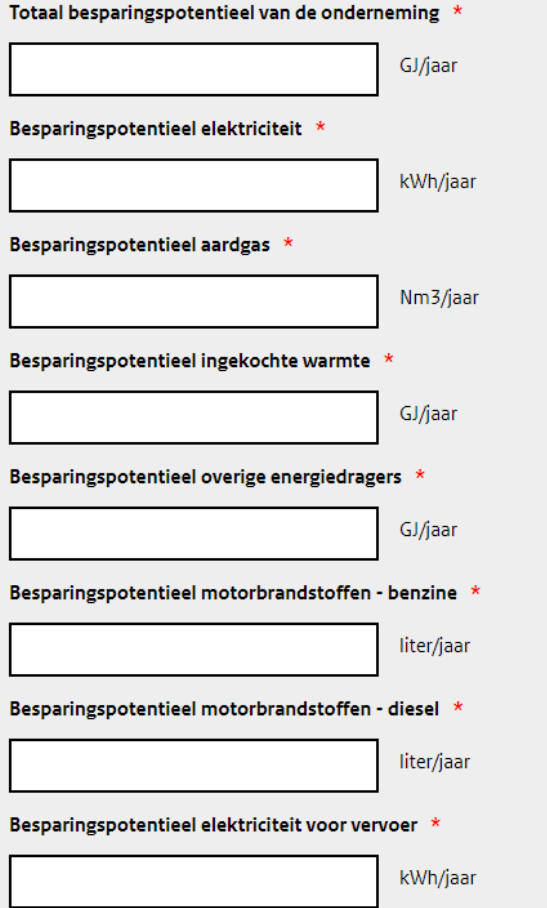

4. Als laatste vult u in welke kosten en besparingen gemoeid zijn met de auditrapportage.

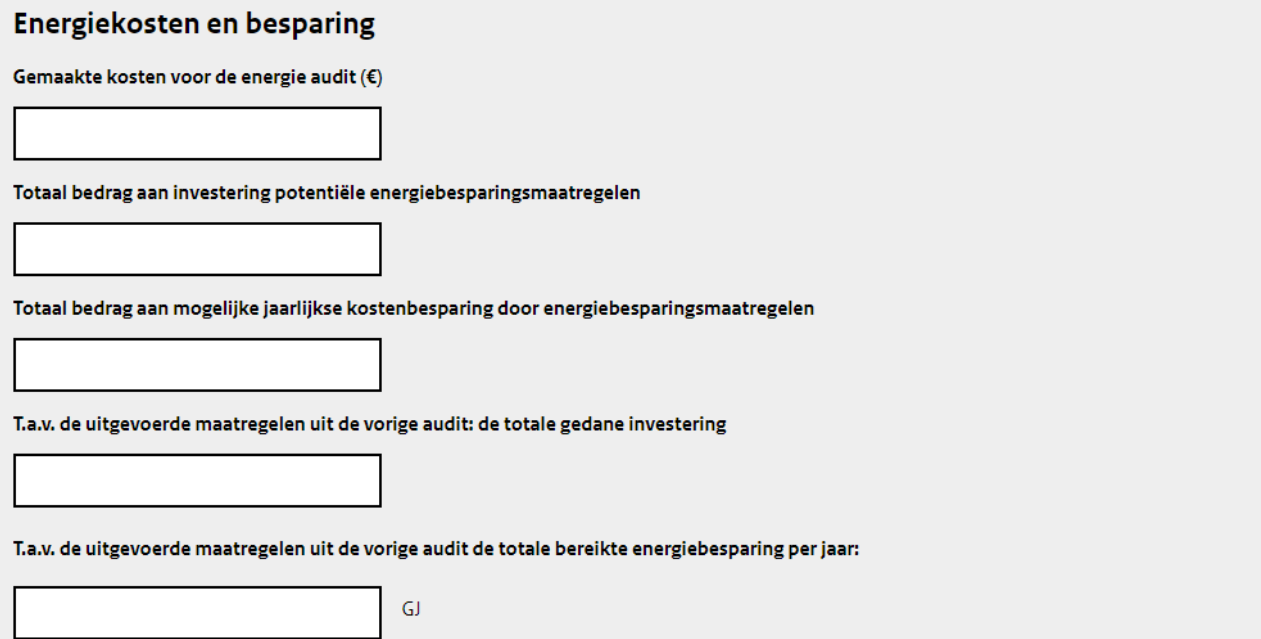

<span id="page-17-0"></span>5. Heeft u al deze gegevens ingevuld? Klik dan op Volgende.

### *3.5. Tabblad Bijlagen*

Op dit tabblad kunt u bijlagen toevoegen. U voegt in ieder geval de auditrapportage toe als pdf. Als u een concernverslag en meerdere vestigingsrapporten heeft gemaakt, dan vragen wij u deze samen te voegen tot één pdf-bestand. Naast de auditrapportage kunt u eventueel twee aanvullende bijlagen toevoegen. Om het bestand toe te voegen, klikt u op + Bestand toevoegen. Er wordt een klein venster geopend waar u het bestand kunt toevoegen.

## **Bijlagen**

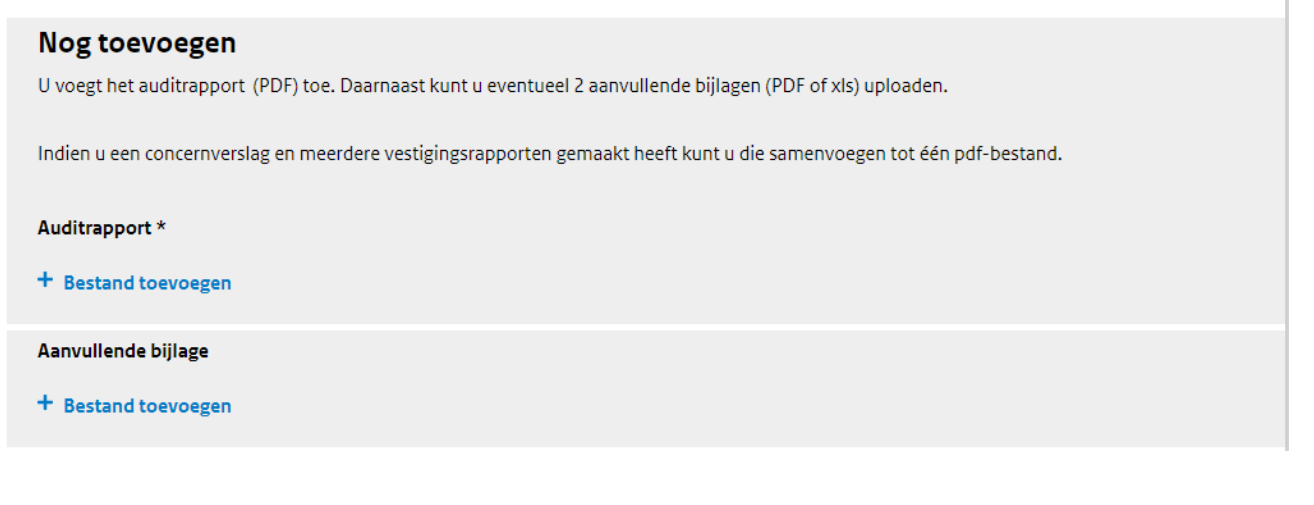

### <span id="page-17-1"></span>*3.6. Formulier verzenden*

Nadat u de bijlagen heeft geüpload, klikt u op Volgende onderaan de pagina. Uw formulier wordt gecheckt op volledigheid. Als er onderdelen niet volledig zijn ingevuld, dan krijgt u te zien welke onderdelen van het formulier nog moeten worden aangevuld. Is uw formulier volledig? Dan klikt u op de knop Naar verzenden.

#### **EED Auditplicht**

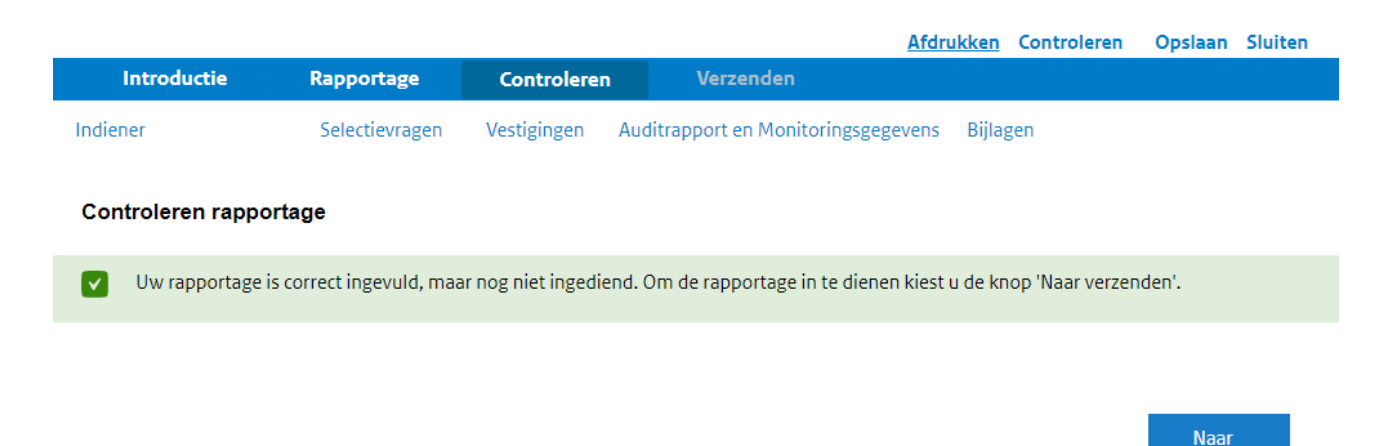

Op de volgende pagina staat een overzicht van alle door u ingevulde gegevens. Controleer deze nog eenmaal. Is alles correct ingevuld? Vink onder "Verklaring en ondertekening" aan dat u bevoegd of

verzenden

gemachtigd bent deze rapportage in te dienen en dat u het formulier en de bijlagen naar waarheid zijn ingevuld. Daarna klikt u rechts onderin op Verzenden.

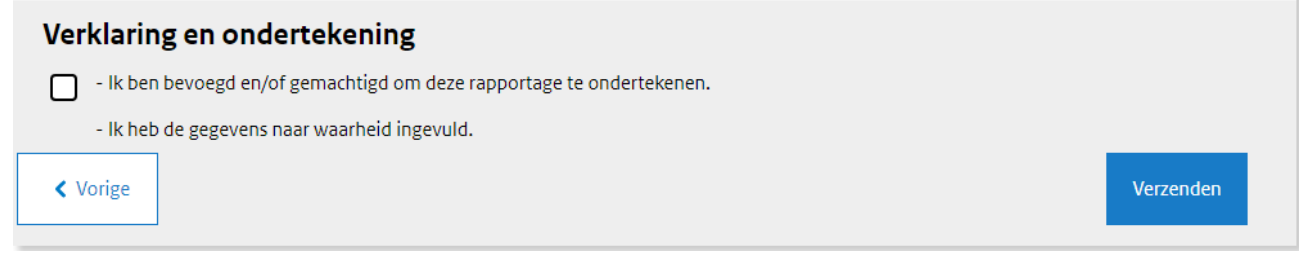

Uw rapportage EED auditplicht is dan ingediend. U ontvangt een bevestigingsmail met een referentienummer op het opgegeven e-mailadres. Dit nummer kunt u bij RVO gebruiken als u contact opneemt. U kunt uw ingediende rapportage (na inloggen) ook terugvinden op de hoofdpagina van eLoket onder het tabblad Mijn aanvragen. Hier kunt u een pdf downloaden van het door u ingevulde formulier en de meegestuurde bijlagen.

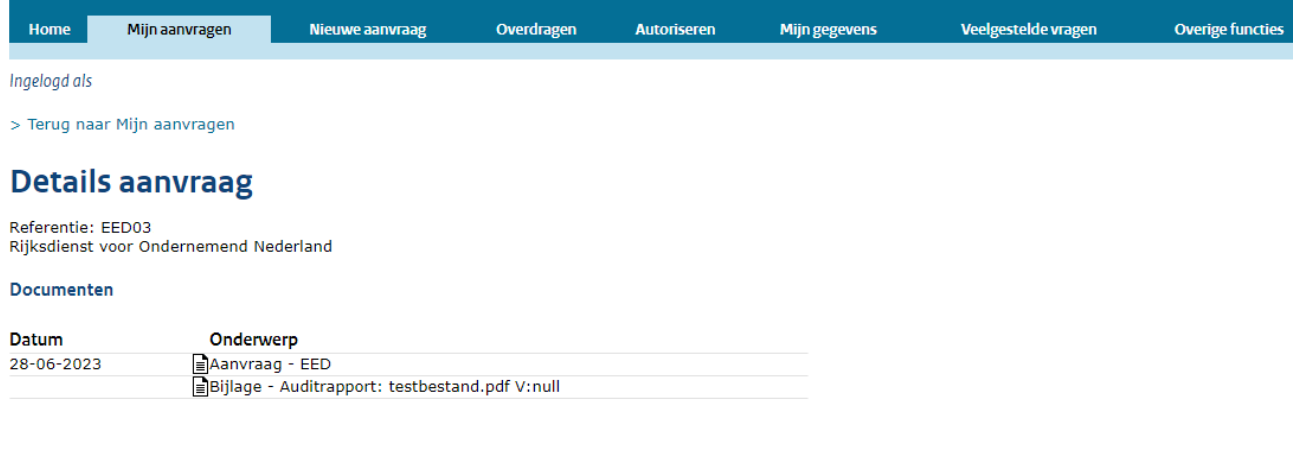

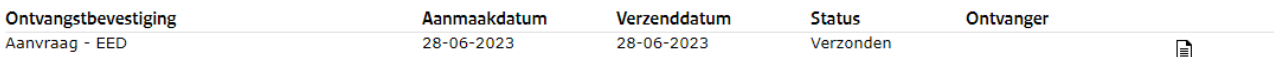

Dit is een publicatie van: Rijksdienst voor Ondernemend Nederland Graadt van Roggeweg 200 | 3531 AH Utrecht Postbus 8242 | 3503 RE Utrecht T +31 (0) 88 042 42 42 **[Contact](https://www.rvo.nl/onderwerpen/contact)** www.rvo.nl

Deze publicatie is tot stand gekomen in opdracht van het ministerie van Economische Zaken en Klimaat.

© Rijksdienst voor Ondernemend Nederland | juli 2023

Publicatienummer: RVO-157-2023/HL-DUZA

De Rijksdienst voor Ondernemend Nederland (RVO) stimuleert duurzaam, agrarisch, innovatief en internationaal ondernemen. Met subsidies, het vinden van zakenpartners, kennis en het voldoen aan wet- en regelgeving. RVO werkt in opdracht van ministeries en de Europese Unie.

RVO is een onderdeel van het ministerie van Economische Zaken en Klimaat.